# 湖北省 2020 届高校毕业生春季首场网络 招聘会参会指南

# 一、用人单位参会

#### 1.注册/登录

用人单位通过湖北高校就业网络联盟(https://www.91wllm.com) 或湖北第二师范学院就业信息网(https://hue.91wllm.com)进 行用户注册。已注册用人单位直接登录 https://www.91wllm.com。

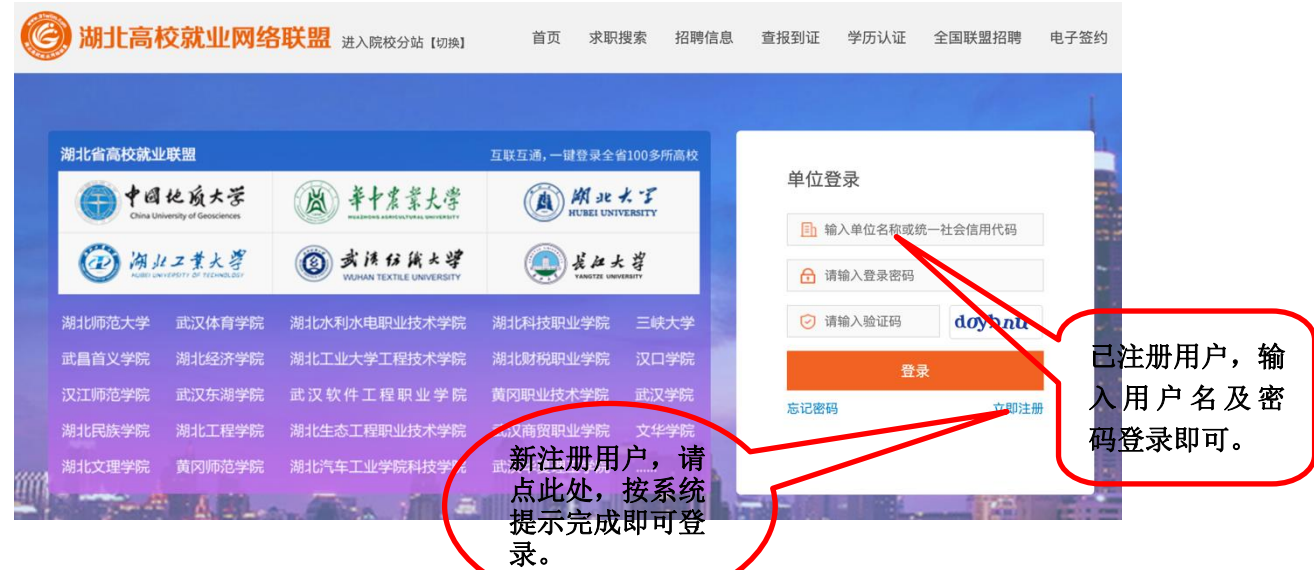

# 2.展位预订

登录湖北高校就业网络联盟(https://www.91wllm.com)或湖北第 二师范学院就业信息网(https://hue.91wllm.com),在首页找 到招聘会宣传图标并点击进入,在招聘会详情中点击"单位预订 展位"按钮,填写报名表并发布职位信息。

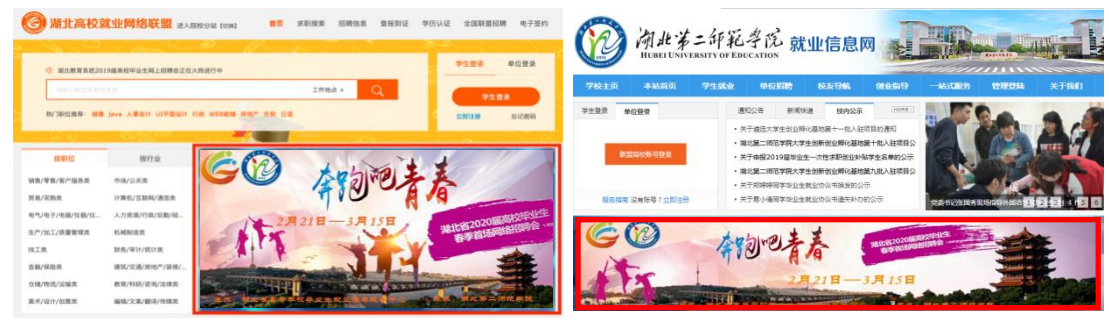

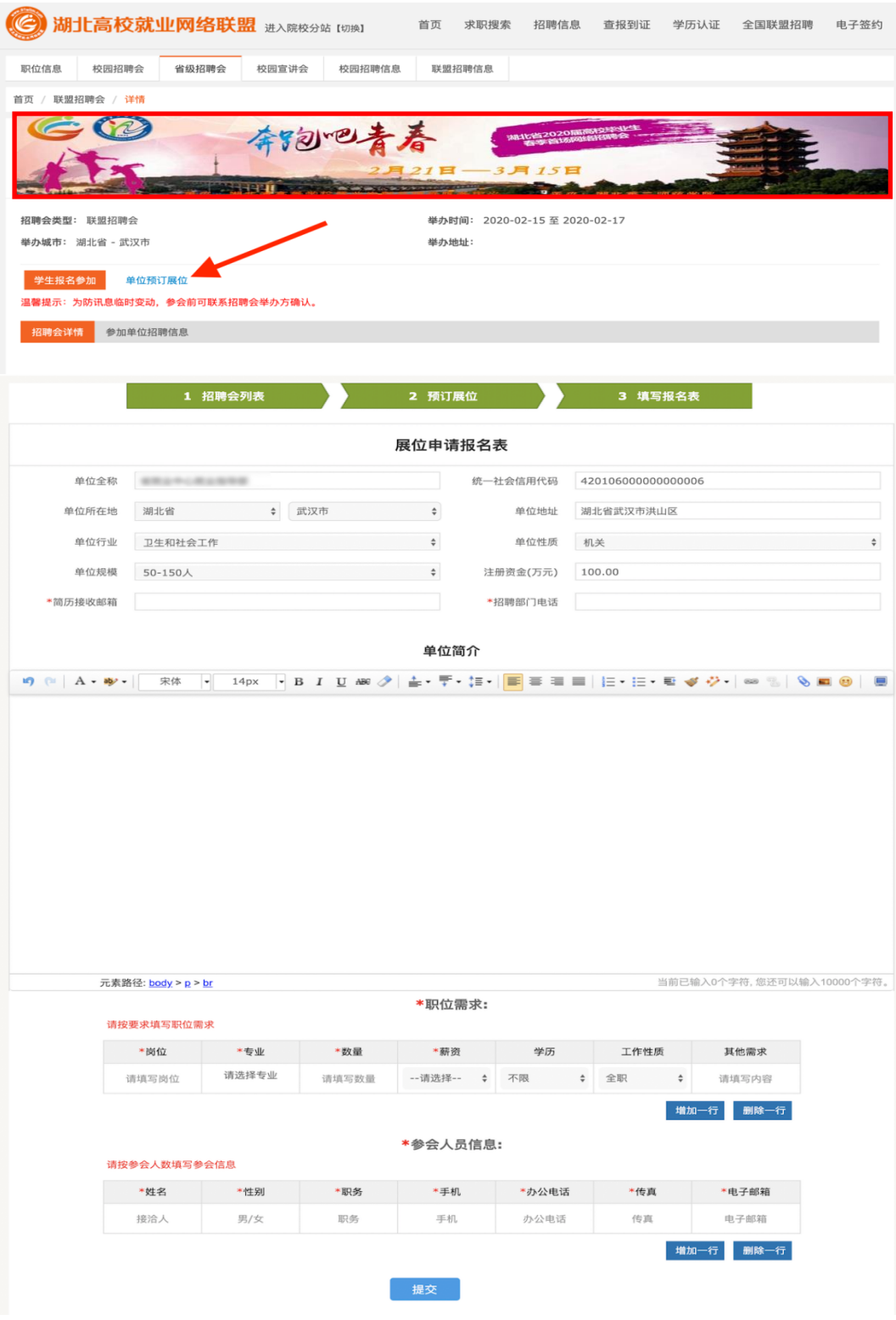

## 3.查看简历

用人单位可登录湖北高校就业网络联盟(https://www.91wllm.com), 点击"单位首页",在"招聘会管理"->"我的预订"中找到预 订的招聘会。用人单位可点击"查看简历"或打开单位注册时提 供的邮箱可查看毕业生投递的简历。

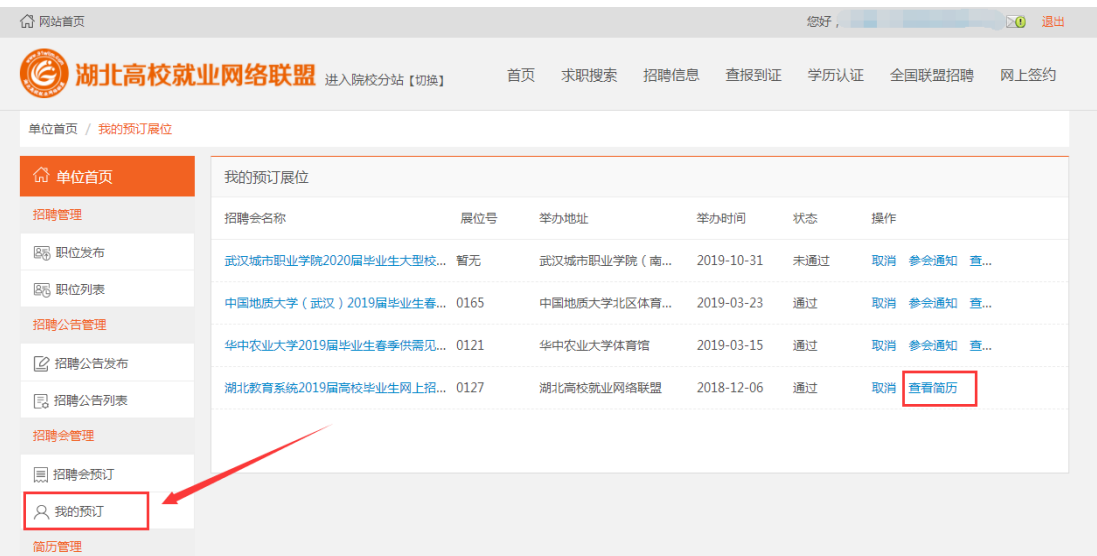

#### 4.网上签约

用人单位登录湖北高校就业网络联盟(https://www.91wllm.com), 在"单位首页"点击"进入网上签约系统",与达成就业意向的 毕业生进行网上签约。

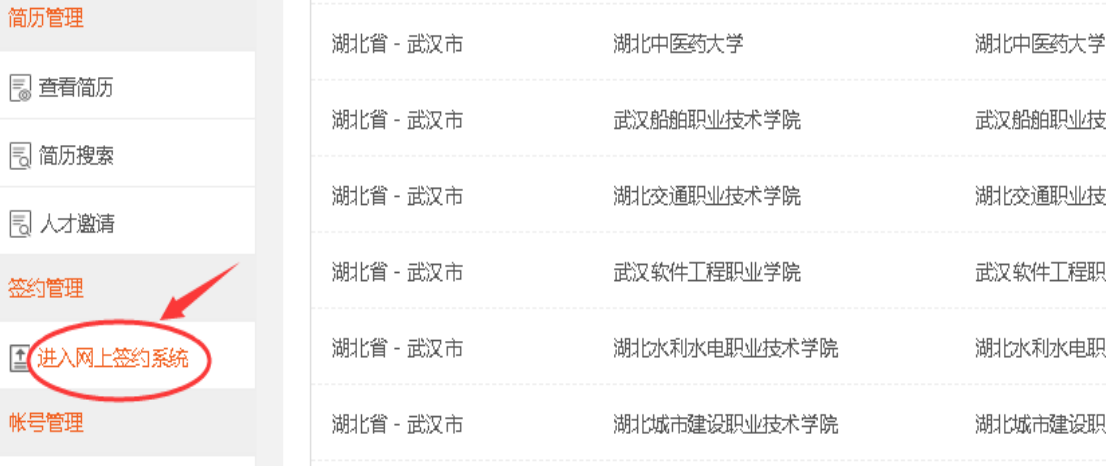

## 二、毕业生参会

## 1.注册/登录

毕业生通过湖北高校就业网络联盟(https://www.91wllm.com) 进行用户注册。已注册毕业生直接登录 https://www.91wllm.com。

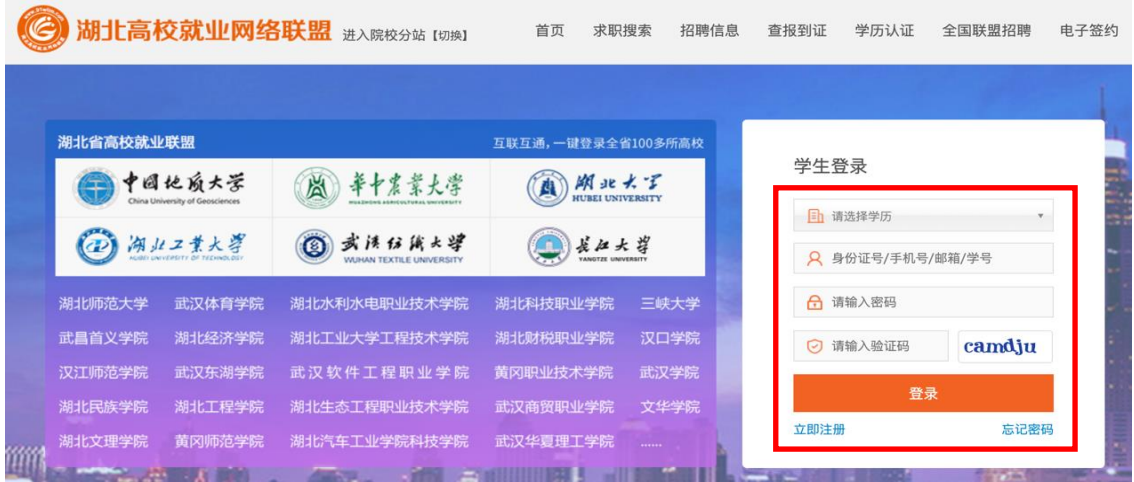

#### 2.完善简历

登录成功后,毕业生可在"个人中心"点击"简历管理", 编辑简历完善并到 60%方能投递简历。

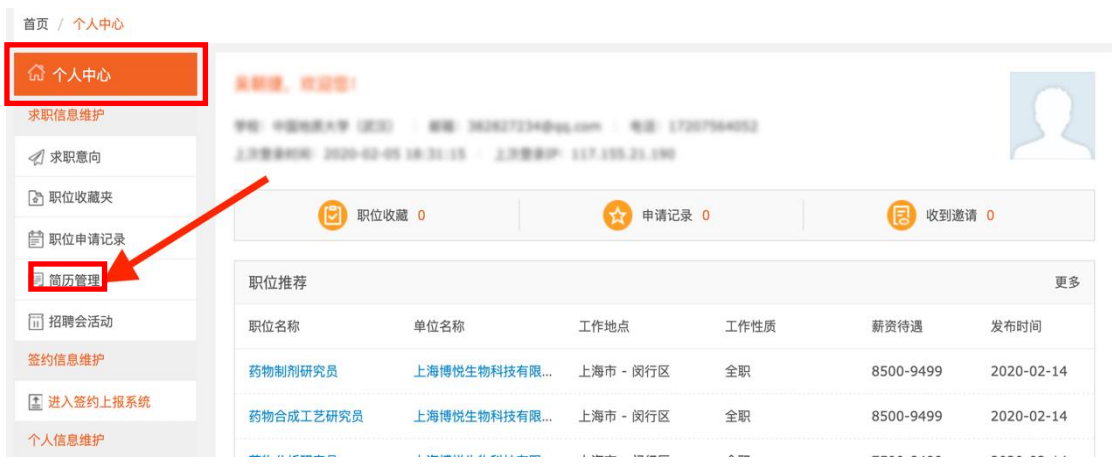

#### 3.投递简历

毕 业 生 可 登 录 湖 北 高 校 就 业 网 络 联 盟 系 统 (https://www.91wllm.com)或湖北第二师范学院就业信息网 (https://hue.91wllm.com),在首页找到招聘会宣传图标并点 击进入,浏览招聘会详情页面,点击心仪单位招聘信息右侧的"投 递简历",可发送简历至用人单位,投递成功后等待用人单位联 系。

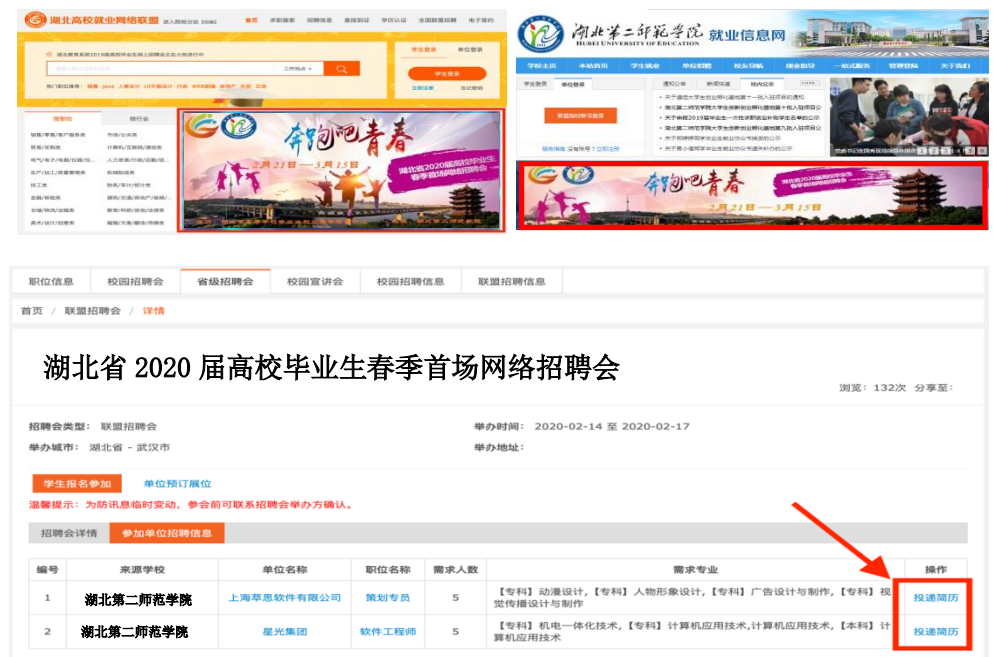

# 4.网上签约

毕业生通过湖北高校就业网络联盟(https://www.91wllm.com), 在"个人中心"点击 "进入网上签约系统",查看用人单位发送的邀 请函,并进行网上签约。

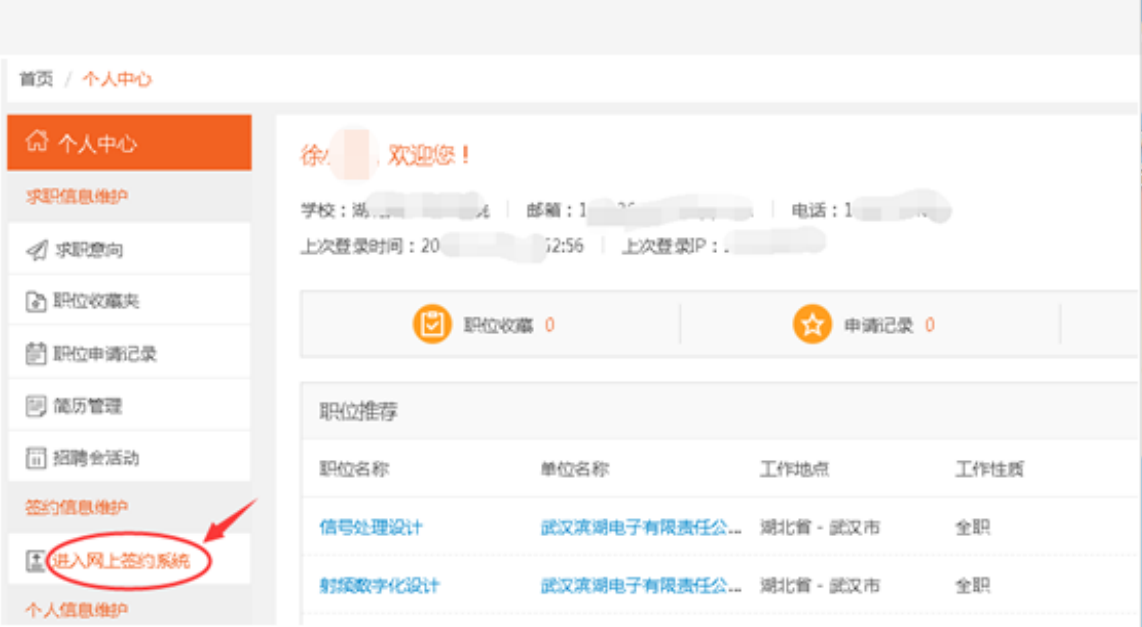